A publication of TeachUcomp Incorporated. Copyright © **TEACHUCOMP**, **INC**. 2012

# INTRODUCTORY ONENOTE

TEACHUCOMP, INC.º

...it's all about you

## INTRODUCTORY ONENOTE

### **Copyright:**

Copyright © 2012 by TeachUcomp, Inc. All rights reserved. This publication, or any part thereof, may not be reproduced or stored in a retrieval system, or transmitted in any form or by any means, electronic, mechanical, recording, photocopying, or otherwise, without the express written permission of TeachUcomp, Inc.

For PDF manuals, TeachUcomp, Inc. allows the owner of the PDF manual to make up to 2 additional copies of the PDF manual that the owner may place on up to 2 additional non-shared computer hard drives for ease of use when using the accompanying video lessons. TeachUcomp, Inc. also grants unlimited personal printing rights to the owner, strictly limited to the purposes of not-for-profit personal or private education or research.

The unauthorized reproduction or distribution of this copyrighted work is illegal. Criminal copyright infringement, including infringement without monetary gain, is investigated by the FBI and is punishable by up to five years in federal prison and a fine of \$250,000.

### **Trademark Acknowledgements:**

Windows, Windows 95, Windows 98, Windows Me, Windows XP, Windows Vista, Windows 7, Windows 8, Windows Live, Microsoft Word 97, Microsoft Word 2000, Microsoft Word XP, Microsoft Word 2003, Microsoft Word 2010, Microsoft Excel 97, Microsoft Excel 2000, Microsoft Excel XP, Microsoft Excel 2003, Microsoft Excel 2007, Microsoft Excel 2010, Microsoft Access 97, Microsoft Access 2000, Microsoft Access XP, Microsoft Access 2003, Microsoft Access 2007, Microsoft Access 2010, Microsoft OneNote 2007, Microsoft OneNote 2010, Microsoft Publisher 97, Microsoft Publisher 2000, Microsoft Publisher XP, Microsoft Publisher 2003, Microsoft Publisher 2007, Microsoft Publisher 2010, Microsoft OneNote 2010, Microsoft Outlook 2000, Microsoft Outlook 2000, Microsoft Outlook 2003, Microsoft Outlook 2007, Microsoft Outlook 2010, Microsoft Publisher 2000, Microsoft Publisher XP, Microsoft Publisher 2003, Microsoft Publisher 2007, Microsoft Publisher 2010, Microsoft Office 97, Microsoft Office 2000, Microsoft Office XP, Microsoft Office 2003, Microsoft Office 2007, Microsoft Office 2010, Microsoft Office 2010, Mic

## **Disclaimer:**

While every precaution has been made in the production of this book, TeachUcomp, Inc. assumes no responsibility for errors or omissions. Nor is any liability assumed for damages resulting from the use of the information contained herein. These training materials are provided without any warranty whatsoever, including, but not limited to, the implied warranties of merchantability or fitness for a particular purpose. All names of persons or companies in this manual are fictional, unless otherwise noted.

## TEACHUCOMP, INC.

Phone: (877) 925-8080

Web: http://www.teachucomp.com

## Introduction and Overview

Welcome to TeachUcomp, Inc.'s Introductory OneNote course. This OneNote course covers the same material as our classroom training and was designed to provide a solid foundation in OneNote.

Microsoft OneNote is a terrific program that allows for free-form information gathering, storage and sharing. OneNote is most effective when used on a regular basis. By taking the time to create a consistent set of data collection and storage practices, OneNote will allow you to easily locate stored information when and where you need it.

With Microsoft OneNote, you can collect, save, and protect your information all in one place. OneNote can be used to take notes in a meeting or class, organize information in a logical (and personalized) way, and search for information when you need it.

Mastering OneNote Made Easy is a comprehensive course for those who are interested in learning to use OneNote in an effective and efficient manner.

We will begin the course by exploring the OneNote interface and learning about the various parts of the application. From there, we will explore how to create and configure notebooks, create and organize notes and share your information with others.

## TABLE OF CONTENTS

| CHAPTER 1- Getting Acquainted with OneNote                                                                                                    | Chapters/Lessons:                                  | Page(s): | Chapters/Lessons:                               | Page(s): |
|----------------------------------------------------------------------------------------------------|----------------------------------------------------|----------|-------------------------------------------------|----------|
| 1-1 The One-Note Environment                                                                                                    |                                                    |          |                                                 |          |
| 1.2 The Title Bar                                                                                                    | CHAPTER 1- Getting Acquainted with OneNote         |          |                                                 |          |
| 1.3- The Ribbon 1.5- The Outek Access Toolbar 1.5- The Dutck Access Toolbar 1.5- The Dutck Access Toolbar 1.5- The Dutck Access Toolbar 1.7- The Mini Toolbar 1.7- The Mini Tool |                                                    |          |                                                 |          |
| 1.4- The File' Tab and Backstage View 9 8.4- Wilki Linking 6.2 1.5- The Quik Access Toolbar 10 8.5- Tagging Notes 6.5-64 1.6- The Scroll Bars 10 8.5- Tagging Notes 6.5-64 1.6- The Scroll Bars 11 8.7- Section Groups 6.5 1.8- The Default Personal Notebook 11 Viewing and Organizing Information- Actions 6.5 1.8- The Default Personal Notebook 11 Viewing and Organizing Information- Exercises 7-0 Getting Acquainted with One-Note- Actions 6.5 1.8- The Default Personal Notebook 21 Viewing and Organizing Information- Exercises 7-0 Getting Acquainted with One-Note- Exercises 7-0 Getting Acquainted with One-Note- Exercises 7-0 Getting Acquainted with One-Note Exercises 7-0 CHAPTER 2- Cetting Started 1 8 31- Appliying Templates and Stationery and Templates 7-1 2.1- Opening, Saving and Closing Notebooks 17 9.2- Cuesting Moving and Deleting Sections and Pages 8-1 2.2- Creating, Noving and Deleting Sections and Pages 8-1 2.2- Creating Noving and Deleting Sections and Pages 8-1 2.2- Creating Noving and Deleting Sections and Pages 8-1 2.2- Creating Noving and Deleting Sections and Pages 8-1 2.2- Creating Noving and Deleting Sections and Pages 8-1 2.2- Creating Noving and Deleting Sections and Pages 8-1 2.2- Creating Noving and Deleting Sections and Pages 8-1 2.2- Creating Noving and Deleting Sections and Pages 8-1 2.2- Creating Noving and Deleting Sections 8-1 2.2- Creating Noving and Deleting Sections 8-1 2.2- Creating Noving and Deleting Sections 8-1 2.2- Creating Noving Action 8-1 2.2- Creating Noving Section 8-1 2.2- Creating Noving Action 8-1 2.2- Creating Noving Action 8-1 2.2- Creating Noving Action 8-1 2.2- Creating Section 8-1 2.2- Creating Section 8-1 2.2- Creating Section 8-1 2.3- Creating Section 8-1 2.3- Creating Section 8-1 2.3- Creating Section 8-1 2.3- Creating Section 8-1 2.3- Creating Section 8-1 2.3- Creating Section 8-1 2.3- Creating Section 8-1 2.3- Creating Section 8-1 2.3- Creating Section 8-1 2.3- Creating Section 8-1 2.3- Creating Section 8-1 2.3- Creating Section 8-1 2.3- Creating Section 8-1 2.3- Creat |                                                    |          |                                                 | 61 62    |
| 1.5 - The Quick Access Toolbar   10   8.5 - Tagging Notes   6.56                                                                                                    |                                                    |          |                                                 |          |
| 1.6 - The Scroil Bars                                                                                                    |                                                    |          | S .                                             |          |
| 1.7 - The Mini Toolbar                                                                                                    |                                                    |          | 8.6- Working with Sections                      |          |
| 1.8.* The Default* "Personal" Notebook   11   Viewing and Organizing Information Actions   66-69   Cetting Acquainted with OneNote-Actions   15                                                                                                    |                                                    |          |                                                 |          |
| Setting Acquainted with OneNote- Exercises   15   15   15   15   15   15   15   1                                                                                                    |                                                    |          |                                                 |          |
| CHAPTER 9- Stationery and Templates   71                                                                                                    |                                                    |          |                                                 |          |
| CHAPTER 2- Getting Started                                                                                                    | 0 1                                                |          | 3                                               |          |
| CHAPTER 2- Getting Started                                                                                                    | <b>3</b> ,                                         |          | CHAPTER 9- Stationery and Templates             | 71       |
| 2.1 - Opening, Saving and Closing Notebooks         17         9.2 - Custom Templates         72           2.2 - Creating, Moving and Deleting Subpages         18         Stationery and Templates - Actions         73           2.4 - Creating, Moving and Deleting Subpages         18         Stationery and Templates - Exercises         74           6cting Started - Actions         20-21         CHAPTER 3- Moves         75           6cting Started - Exercises         22         CHAPTER 3- Moves         23         10.1 - Defining Pager Size and Margins         76           6.1 - Creating a Basic Note         24         10.3 - Adding a Background Graphic         77           3.1 - Creating a Basic Note         24         10.3 - Adding a Background Graphic         77           3.2 - Unflied Notes         24         Formatting Pages - Exercises         78           3.2 - Copying and Pasting Content         25         Formatting Pages - Exercises         79           3.5 - Adding Audio & Video Files         26         CHAPTER 11 - Pinnting         80           3.6 - Adding Audio & Video Files         28         Pinnting - Exercises         82           3.9 - Adding Ober Types of Files         28         Pinnting - Exercises         83           3.1 - Quick Filing S – Sending Information to OneNote         30         CHAPTER 12 - Sharing                                                                                                    | CHAPTER 2- Getting Started                         | 16       |                                                 | 72       |
| 2.3 Creating, Moving and Deleting Subpages         18         Stationery and Templates- Actions         73           2.4 Creating, Moving and Deleting Subpages         18-19         Stationery and Templates- Exercises         74           Getting Started- Actions         20-21         CHAPTER 10- Formatting Pages         75           CHAPTER 3- Notes         23         10.1- Defining Pages Sage and Margins         76           3.1- Creating a Basic Note         24         10.3- Adding a Background Graphic         77           3.2- Unflied Notes         24         Formatting Pages Actions         78           3.3- Copying and Pasting Content         25         Formatting Pages - Exercises         79           3.4- Screen Clippings         25         Formatting Pages - Exercises         79           3.5- Adding Audio & Video Files         26         CHAPTER 11- Printing         80           3.6- Adding Audio & Video Files         28         Printing- Exercises         82           3.9- Outer Types of Piles         28         Printing- Exercises         82           3.10- Outer Types of Piles         28         Printing- Exercises         83           3.10- Outer Types of Piles         28         Printing- Exercises         85           Alto- Outer Types of Piles         28         Printing-                                                                                                    | 2.1- Opening, Saving and Closing Notebooks         | 17       |                                                 | 72       |
| 2-4 Creating, Moving and Deleting Subpages   18-19   Stationery and Templates Exercises   74                                                                                                    |                                                    | 17       |                                                 | 72       |
| Getting Started- Exercises   22                                                                                                    | 2.3- Creating, Moving and Deleting Sections and Pa | iges 18  | Stationery and Templates- Actions               | 73       |
| CHAPTER 1- Formatting Pages   75                                                                                                    |                                                    | 18-19    | Stationery and Templates- Exercises             | 74       |
| 10.1 Defining Pager Size ànd Margins   76                                                                                                    | Getting Started- Actions                           | 20-21    |                                                 |          |
| CHAPTER 3- Notes                                                                                                    | Getting Started- Exercises                         | 22       |                                                 |          |
| 3.1 - Creating a Basic Note         24         10.3 - Adding a Background Graphic         77           3.2 - Unflied Notes         24         Formatting Pages - Actions         78           3.2 - Copying and Pasting Content         25         Formatting Pages - Exercises         79           3.4 - Screen Clippings         25         CHAPTER 11- Printing         80           3.5 - Adding Pictures         26         CHAPTER 11- Printing         80           3.5 - Adding Audio & Video Files         28         Printing - Actions         82           3.8 - Adding Mathematical Equations         29         Printing - Actions         83           3.9 - Adding Mathematical Equations         29         CHAPTER 12- Sharing Notebooks & Collaborating         84           3.10 Quick Filing - Sending Information to OneNote         30         CHAPTER 12- Sharing Notebooks & Collaborating         84           Notes - Exercises         34         12.1 - Saving Notebooks & Collaborating         86           Notes - Exercises         34         12.2 - Creating a Shared Notebook & Collaborating         86           CHAPTER 1- Formatting Notes - Exercises         35         12.4 - Synching Notebooks & Collaborating Spelling         36         12.5 - Sending Pages in Various Formatts         87           4.1 - Setting Default Proofing Options         37-38                                                                                                    |                                                    |          |                                                 |          |
| 3.2 - Outflied Notes   24   Formatting Pages - Exercises   78                                                                                                    |                                                    |          |                                                 | _        |
| 3.4 Screen Clippings 25 3.5 - Adding Pictures 26 3.6 - Adding Audio & Video Files 26 3.7 - Recording Audio & Video Files 28 3.8 - Adding Judio & Video Files 28 3.8 - Adding Judio & Video Files 28 3.8 - Adding Judio & Video Files 28 3.8 - Adding Mathematical Equations 29 3.10 - Quick Filing - Sending Information to OneNote 30 3.10 - Quick Filing - Sending Information to OneNote 30 3.10 - Quick Filing - Sending Information to OneNote 31 3.10 - Quick Filing - Sending Information to OneNote 31 3.10 - Quick Filing - Sending Information to OneNote 31 3.10 - Quick Filing - Sending Information to OneNote 31 3.10 - Quick Filing - Sending Information to OneNote 31 3.10 - Quick Filing - Sending Information to OneNote 31 3.10 - Careating a Shared Notebooks & Collaborating 84 Notes- Exercises 34 4.2 - Creating a Shared Notebook 86 CHAPTER 1- Printing Others to Share 86 CHAPTER 4- Formatting Notes 35 4.2 - Sending Notebooks & Collaborating 87 4.1 - Basic Text Formatting 86 4.3 - Checking Spelling 37 4.2 - Sending Notebooks with SkyDrive 88 4.3 - Checking Spelling 37 4.3 - Sending Notebooks with SkyDrive 88 4.3 - Checking Spelling 37 4.4 - Setting Default Proofing Options 37 4.5 - Sending Notes Actions 90 4.4 - Setting Default Proofing Options 37 5.2 - Sending Notebooks & Collaborating - Actions 90 60 60 - CHAPTER 5- Working with Microsoft Outlook 44 5.1 - Inserting Outlook Meetings 40 5.2 - Sending Notebooks & Collaborating - Exercises 96 60 - CHAPTER 5- Working with Microsoft Outlook 44 61.3 - Linked Notes 46 62 - Working with Microsoft Outlook - Exercises 46 63 - Formatting Text with the Mini Translator 98 64 - Sesearching with OneNote - Exercises 100-101 64 - Moving Tables and Table Data 49 65 - Formatting Table 5 and Table Data 49 61 - Creating a Table 64 63 - Formatting Table sand Table Data 49 64 - Chapting OneNote Options 105-106 64 - Moving Tables and Table Data 49 65 - Formatting Table 5 and Table Data 49 66 - Chapting Tables Actions 50-51 65 - Formatting Table Sand Table Data 49 67 - Chapting Table Sand Table Data  | •                                                  |          |                                                 |          |
| 3.5- Action   Pictures   26   CHAPTER 11- Printing   80                                                                                                    |                                                    |          |                                                 |          |
| 3.5- Adding Pictures         26         CHAPTER 11- Printing         80           3.6- Adding Audio & Video Files         28         Printing- Actions         82           3.7- Recording Audio & Video Files         28         Printing- Exercises         83           3.8- Adding Mathematical Equations         29         Printing- Exercises         83           3.10- Quick Filing – Sending Information to OneNote         30         CHAPTER 12- Sharing Notebooks & Collaborating         84           Anders – Actions         31-33         12.1- Saving Notebooks to Share         85           Notes – Exercises         34         12.2- Creating a Shared Notebook         86           CHAPTER 4- Formatting Notes         35         12.4- Synching Notebooks to Share         86           CHAPTER 1- Formatting Notes         35         12.2- Synching Notebooks         87           4.1- Basic Text Formatting         36         12.5- Sending Pages in Various Formats         87           4.2- Bullets and Numbering         36         12.5- Sending Pages in Various Formats         87           4.2- Bullets and Interpoling Options         37-33         12.7- Author Indicators         89           4.3- Checking Spelling         37         12.7- Author Indicators         89           4.5- Working With Microsoft Outlook                                                                                                    |                                                    |          | Formatting Pages- Exercises                     | 79       |
| 3.6 Adding Audio & Video Files         26-27         1.1 1. Previewing and Printing         81           3.7 - Recording Audio & Video Files         28         Printing- Actions         82           3.9 - Adding Other Types of Files         28         Printing- Exercises         33           3.9 - Adding Mathematical Equations         29         CHAPTER 12- Sharing Notebooks & Collaborating         84           Alotose- Actions         31-30         CHAPTER 12- Sharing Notebooks & Collaborating         85           Notes- Exercises         34         12.2 - Creating a Shared Notebooks & Collaborating         85           CHAPTER 4- Formatting Notes         35         12.2 - Sending Pages in Various Formats         86           CHAPTER 4- Formatting Notes         35         12.4 - Synching Notebooks with SkyDrive         86           4.1 - Basic Text Formatting         36         12.5 - Sharing Notebooks with SkyDrive         88           4.2 - Bullets and Numbering         36         12.5 - Sharing Notebooks with SkyDrive         88           4.3 - Checking Spelling         37         12.7 - Valuthor Indicators         89           4.4 - Still poles Actions Spelling         37-38         12.8 - Finding Newly Added Content with Highlighting Spelling Spelling Spelling Spelling Spelling Spelling Spelling Spelling Spelling Spelling Spelling Spelling Spelling Spelling Spelling Spelling Spelling Spelling                                                                                                    | 11 0                                               |          |                                                 |          |
| 3.7. Recording Audio & Video Files         28         Printing- Exercises         83           3.8. Adding Mathematical Equations         29         Printing- Exercises         83           3.9. Adding Mathematical Equations         29         Printing- Exercises         85           3.10. Quick Filing - Sending Information to OneNote         30         CHAPTER 12- Sharing Notebooks & Collaborating         85           Notes- Actions         34         12.2 - Creating a Shared Notebook         86           Kotes- Exercises         34         12.2 - Sending Pages in Various Formats         87           4.1- Basic Text Formatting         36         12.5 - Sending Pages in Various Formats         87           4.2- Bulles and Numbering         36         12.5 - Sending Pages in Various Formats         87           4.2- Bulles and Numbering         36         12.5 - Sending Pages in Various Formats         87           4.3- Setting Default Proofing Options         37.38         12.8 - Finding Newly Added Content with Highlighting         89           4.4- Setting Notes- Actions         39.40         12.9 - Page Versions         90           Formatting Notes- Exercises         41         Sharing Notebooks & Collaborating- Actions         91-95           5.1- Inserting Outlook Meetings         43         CHAPTER 13- Researching with OneNote Exercises <td></td> <td></td> <td></td> <td></td>                                                                                                    |                                                    |          |                                                 |          |
| 3.8- Adding Other Types of Files         28         Printing- Exercises         83           3.9- Adding Mathematical Equations         29         3.0- Culck Filling – Sending Information to OneNote         30         CHAPTER 12- Sharing Notebooks & Collaborating         84           Notes- Exercises         34         12.2- Creating a Shared Notebook         86           Kotes- Exercises         34         12.2- Creating a Shared Notebook         86           CHAPTER 4- Formatting Notes         35         12.4- Synching Notebooks to Share         86           CHAPTER 4- Formatting Notes         35         12.4- Synching Notebooks with SkyDrive         86           4.1- Basic Text Formatting         36         12.5- Sending Notebooks with SkyDrive         88           4.2- Bullets and Numbering         36         12.6- Sharing Notebooks with SkyDrive         88           4.3- Checking Spelling         37-38         12.8- Finding Newly Added Content with Highlighting         89           4.4- Setting Default Proofing Options         37-38         12.8- Finding Newly Added Content with Highlighting         89           Formatting Notes- Exercises         41         Sharing Notebooks & Collaborating- Actions         91-95           Formatting Notes- Exercises         43         CHAPTER 13- Researching with OneNote         97           5.2- Sending No                                                                                                    |                                                    |          |                                                 |          |
| 3.9-Adding Mathematical Equations         29         CHAPTER 12- Sharing Notebooks & Collaborating         84           3.10- Quick Filing – Sending Information to OneNote         30         CHAPTER 12- Sharing Notebooks to Share         85           Notes- Exercises         34         12.1- Saving Notebooks to Share         85           Notes- Exercises         34         12.2- Creating a Shared Notebook         86           CHAPTER 4- Formatting Notes         35         12.4- Synching Notebooks         87           4.1- Basic Text Formatting         36         12.5- Sending Pages in Various Formats         87           4.2- Bullets and Numbering         36         12.5- Sending Notebooks with SkyDrive         88           4.3- Checking Spelling         37         12.7- Author Indicators         89           4.4- Setting Default Proofing Options         37-38         12.8- Finding Newly Added Content with Highlighting         89           Formatting Notes- Exercises         41         Sharing Notebooks & Collaborating- Actions         91-95           Formatting Notes- Exercises         41         Sharing Notebooks & Collaborating- Exercises         96           CHAPTER 5- Working with Microsoft Outlook         42         Sharing Notebooks & Collaborating- Exercises         97           5.2- Sending Notebook Pages via Microsoft Outlook         44                                                                                                    |                                                    |          |                                                 |          |
| 3.10 - Quick Filing – Sending Information to OneNote         31-33         12.1 - Saving Notebooks to Share         85           Notes - Exercises         34         12.2 - Creating a Shared Notebook         86           CHAPTER 4 - Formatting Notes         35         12.2 - Underling a Shared Notebook         86           CHAPTER 4 - Formatting Notes         35         12.4 - Synching Notebooks         87           4.1 - Basic Text Formatting         36         12.5 - Sending Pages in Various Formats         87           4.2 - Bullets and Numbering         36         12.5 - Sending Notebooks with SkyDrive         88           4.3 - Checking Spelling         37         72.7 - Author Indicators         89           4.4 - Setting Default Proofing Options         37-38         12.8 - Finding Newly Added Content with Highlighting         88           5 romatting Notes - Actions         39-40         12.9 - Page Versions         90           6 CHAPTER 5- Working with Microsoft Outlook         42         11. Inserting Outlook Meetings         43         CHAPTER 13- Researching with OneNote         97           5.2 - Sending Notebook Pages via Microsoft Outlook         44         13.1 - Linked Notes         98           5.3 - Working with Microsoft Outlook - Exercises         45         13.3 - Translating Text with the Mini Translator         98 <t< td=""><td></td><td></td><td>Printing- Exercises</td><td>83</td></t<>                                                                                                    |                                                    |          | Printing- Exercises                             | 83       |
| Notes- Actions         31-33         12.1 - Saving Notebooks to Share         85           Notes- Exercises         34         12.2 - Creating a Shared Notebook         86           CHAPTER 4- Formatting Notes         35         12.4 - Synching Notebooks         87           4.1 - Basic Text Formatting         36         12.5 - Sending Pages in Various Formats         87           4.2 - Bullets and Numbering         36         12.5 - Sending Pages in Various Formats         88           4.3 - Checking Spelling         37         12.7 - Author Indicators         88           4.3 - Setting Default Proofing Options         37-38         12.8 - Finding Newly Added Content with Highlighting         89           Formatting Notes - Actions         39-40         12.9 - Page Versions         90           Formatting Notes - Exercises         41         Sharing Notebooks & Collaborating- Actions         91-95           Formatting Notes - Exercises         41         Sharing Notebooks & Collaborating- Exercises         96           CHAPTER 5- Working with Microsoft Outlook         42         CHAPTER 13- Researching with OneNote         97           5.2- Sending Notebook Pages via Microsoft Outlook Tasks         44         13.1 - Linked Notes         98           5.3- Working with Microsoft Outlook - Exercises         45         13.3 - Translating Text with th                                                                                                    |                                                    |          | CHARTER 40. Charing Notahaalia 9. Callahagatin  | . 04     |
| Notes- Exercises                                                                                                    |                                                    | 30       |                                                 |          |
| CHAPTER 4- Formatting Notes         35         12.3- Inviting Others to Share         86           4.1- Basic Text Formatting         36         12.4- Synching Notebooks         87           4.1- Basic Text Formatting         36         12.5- Sending Pages in Various Formats         87           4.2- Bullets and Numbering         36         12.6- Sharing Notebooks with SkyDrive         88           4.3- Checking Spelling         37         12.7- Author Indicators         89           4.4- Setting Default Proofing Options         37-38         12.8- Finding Newly Added Content with Highlighting         89           Formatting Notes- Actions         39-40         12.9- Page Versions         90           Formatting Notes- Exercises         41         Sharing Notebooks & Collaborating- Actions         91-95           CHAPTER 5- Working with Microsoft Outlook         42         Sharing Notebooks & Collaborating- Exercises         91-95           CHAPTER 5- Working with Microsoft Outlook Meetings         43         CHAPTER 13- Researching with OneNote         97           5.1- Inserting Outlook Meetings         43         CHAPTER 13- Researching with OneNote         97           5.2- Sending Notebook Pages via Microsoft Outlook         44         13.1- Linked Notes         98           5.3- Working with Microsoft Outlook Cactions         45         13.3                                                                                                    |                                                    | 31-33    |                                                 |          |
| CHAPTER 4- Formatting Notes         35         12.4- Synching Notebooks         87           4.1- Basic Text Formatting         36         12.5- Sending Pages in Various Formats         87           4.2- Bullets and Numbering         36         12.6- Sharing Notebooks with SkyDrive         88           4.3- Checking Spelling         37         12.7- Author Indicators         89           4.4- Setting Default Proofing Options         37-38         12.8- Finding Newly Added Content with Highlighting         89           Formatting Notes- Actions         39-40         12.9- Page Versions         90           Formatting Notes- Exercises         41         Sharing Notebooks & Collaborating- Actions         91-95           Formatting Notebook Meetings         42         Sharing Notebooks & Collaborating- Exercises         96           CHAPTER 5- Working with Microsoft Outlook         42         Sharing Notebooks & Collaborating- Exercises         96           CHAPTER 5- Working with Microsoft Outlook         42         Sharing Notebooks & Collaborating- Exercises         97           5.2- Sending Notebook Pages via Microsoft Outlook         44         13.1- Linked Notes         98           5.3- Working with Microsoft Outlook Actions         44         13.2- The Research Pane         98-99           Working with Microsoft Outlook- Exercises         46                                                                                                    | Notes- Exercises                                   | 34       | •                                               |          |
| 4.1. Basic Text Formatting       36       12.5- Sending Pages in Various Formats       87         4.2. Bullets and Numbering       36       12.6- Shariing Notebooks with SkyDrive       88         4.3. Checking Spelling       37       12.7- Author Indicators       89         4.4- Setting Default Proofing Options       37-38       12.8- Finding Newly Added Content with Highlighting       89         4.4- Setting Default Proofing Options       39-40       12.9- Page Versions       90         Formatting Notes- Actions       90       5haring Notebooks & Collaborating- Actions       91-95         Formatting Notes- Exercises       96       6CHAPTER 5- Working with Microsoft Outlook       42         5.1- Inserting Outlook Meetings       43       CHAPTER 13- Researching with OneNote       97         5.2- Sending Notebooks Pages via Microsoft Outlook       44       13.1- Linked Notes       98         5.3- Working with Microsoft Outlook Tasks       44       13.2- The Research Pane       98-99         Working with Microsoft Outlook- Actions       45       13.3- Translating Text with the Mini Translator       99         Working with Microsoft Outlook- Exercises       46       Researching with OneNote- Exercises       100-101         CHAPTER 6- Tables       47       Chapting With Microsoft Outlook- Exercises       102                                                                                                    | CHAPTER 4- Formatting Notes                        | 35       |                                                 |          |
| 4.2. Bullets and Numbering         36         12.6 - Sharing Notebooks with SkyDrive         88           4.3. Checking Spelling         37         12.7 - Author Indicators         89           4.4 - Setting Default Proofing Options         37-38         12.8 - Finding Newly Added Content with Highlighting         89           Formatting Notes - Actions         39-40         12.9 - Page Versions         90           Formatting Notes - Exercises         41         Sharing Notebooks & Collaborating- Actions         91-95           CHAPTER 5- Working with Microsoft Outlook         42         CHAPTER 13 - Researching with OneNote         97           5.1 Inserting Outlook Meetings         43         CHAPTER 13 - Researching with OneNote         97           5.2 Sending Notebook Pages via Microsoft Outlook         44         13.1 - Linked Notes         98           5.3 Working with Microsoft Outlook Tasks         44         13.2 - The Research Pane         98-99           Working with Microsoft Outlook - Exercises         45         13.3 - Translating Text with the Mini Translator         99           Working with Microsoft Outlook - Exercises         46         Researching with OneNote - Exercises         100-101           CHAPTER 6 - Tables         47         CHAPTER 14 - Changing OneNote Options         103           6.1 - Creating a Table Sand Table Data                                                                                                    |                                                    |          |                                                 |          |
| 4.3- Checking Spelling       37       12.7- Author Indicators       89         4.4- Setting Default Proofing Options       37-38       12.8- Finding Newly Added Content with Highlighting       89         Formatting Notes- Actions       39-40       12.9- Page Versions       90         Formatting Notes- Exercises       41       Sharing Notebooks & Collaborating- Actions       91-95         CHAPTER 5- Working with Microsoft Outlook       42         5.1- Inserting Outlook Meetings       43       CHAPTER 13- Researching with OneNote       97         5.2- Sending Notebook Pages via Microsoft Outlook       44       13.1- Linked Notes       98         5.3- Working with Microsoft Outlook Tasks       44       13.2- The Research Pane       98-99         Working with Microsoft Outlook- Exercises       45       13.3- Translating Text with the Mini Translator       99         Working with Microsoft Outlook- Exercises       46       Researching with OneNote - Exercises       100-101         Researching with OneNote- Exercises       102       102         CHAPTER 6- Tables       47       48       CHAPTER 14- Changing OneNote Options       103-106         6.2- Working with Columns and Rows       48       14.1- Changing Display Options       104-105         6.3- Formatting Tables and Table Data       49       Changing OneNo                                                                                                    |                                                    | 7        |                                                 |          |
| 4.4- Setting Default Proofing Options 37-38   12.8- Finding Newly Added Content with Highlighting 89   Formatting Notes- Actions 39-40   12.9- Page Versions 90   12.9- Page Versions 91-95   Sharing Notebooks & Collaborating- Actions 91-95   Sharing Notebooks & Collaborating- Exercises 96   96   CHAPTER 5- Working with Microsoft Outlook   42   5.1- Inserting Outlook Meetings 43   CHAPTER 13- Researching with OneNote 97   97   5.2- Sending Notebooks Pages via Microsoft Outlook 44   13.1- Linked Notes 98   98   98   98   98   99   99   99                                                                                                    | · ·                                                |          | ,                                               |          |
| Formatting Notes- Actions Formatting Notes- Exercises  41 Sharing Notebooks & Collaborating- Actions Sharing Notebooks & Collaborating- Exercises  CHAPTER 5- Working with Microsoft Outlook 42 5.1- Inserting Outlook Meetings 5.2- Sending Notebook Pages via Microsoft Outlook 44 13.1- Linked Notes 98 98 5.3- Working with Microsoft Outlook Tasks 44 13.2- The Researching with OneNote 99 Working with Microsoft Outlook- Actions 45 13.3- Translating Text with the Mini Translator 99 Working with Microsoft Outlook- Exercises 46 Researching with OneNote- Actions 47 6.1- Creating a Table 6.2- Working with Columns and Rows 6.3- Formatting Tables and Table Data 6.4- Moving Tables and Table Data 49 14.2- Changing OneNote Options 105-106 6.4- Moving Tables and Table Data 49 14.2- Changing OneNote Options 105-106 6.4- Moving Tables and Table Data 49 Chapter 15- Helping Yourself 111 CHAPTER 7- Writing Tools 15.1- Using OneNote Help 112 7.1- Pen Mode 7.2- Formatting Written Notes & Drawings 7.3- Converting Handwriting to Type Writing Tools- Actions 56-57 OneNote Keyboard Shortcuts 115-116                                                                                                    |                                                    |          |                                                 |          |
| Formatting Notes- Exercises         41         Sharing Notebooks & Collaborating- Actions Sharing Notebooks & Collaborating- Exercises         99           CHAPTER 5- Working with Microsoft Outlook         42         CHAPTER 13- Researching with OneNote         97           5.1- Inserting Outlook Meetings         43         CHAPTER 13- Researching with OneNote         97           5.2- Sending Notebook Pages via Microsoft Outlook         44         13.1- Linked Notes         98           5.3- Working with Microsoft Outlook Actions         45         13.2- The Research Pane         98-99           Working with Microsoft Outlook- Actions         45         13.3- Translating Text with the Mini Translator         99           Working with Microsoft Outlook- Exercises         46         Researching with OneNote- Actions         100-101           Researching with OneNote- Exercises         102         102           CHAPTER 6- Tables         47         10.1- Creating with Columns and Rows         48         CHAPTER 14- Changing OneNote Options         103           6.2- Working with Columns and Rows         48         14.1- Changing Display Options         104-105           6.3- Formatting Tables and Table Data         49         Changing OneNote Options- Actions         105-106           6.4- Moving Tables and Table Data         49         Changing OneNote Options- Exercises         110<                                                                                                    |                                                    |          |                                                 |          |
| CHAPTER 5- Working with Microsoft Outlook         42           5.1- Inserting Outlook Meetings         43           5.2- Sending Notebook Pages via Microsoft Outlook         44           5.3- Working with Microsoft Outlook Tasks         44           45         13.1- Linked Notes           5.3- Working with Microsoft Outlook Tasks         44           45         13.2- The Research Pane           98-99           Working with Microsoft Outlook- Actions         45           45         13.3- Translating Text with the Mini Translator           99           Working with Microsoft Outlook- Exercises         46           8         Researching with OneNote- Actions           100-101         Researching with OneNote- Actions           100-2         Researching with OneNote- Exercises           6.1- Creating a Table         48         CHAPTER 14- Changing OneNote Options           6.2- Working with Columns and Rows         48         14.1- Changing Display Options         103-105-106-106-106-106-106-106-106-106-106-106                                                                                                    |                                                    | 41       |                                                 | 91-95    |
| CHAPTER 5- Working with Microsoft Outlook 5.1- Inserting Outlook Meetings 5.2- Sending Notebook Pages via Microsoft Outlook 5.3- Working with Microsoft Outlook Tasks 44 13.2- The Research Pane 98-99 Working with Microsoft Outlook- Actions 45 13.3- Translating Text with the Mini Translator 99 Working with Microsoft Outlook- Exercises 46 Researching with OneNote- Actions 100-101 Researching with OneNote- Exercises 102  CHAPTER 6- Tables 6.1- Creating a Table 6.2- Working with Columns and Rows 6.3- Formatting Tables and Table Data 6.4- Moving Tables and Table Data 49 14.2- Changing OneNote Options 6.4- Moving Tables and Table Data 49 Changing OneNote Options- Actions 107-109 Tables- Actions 50-51 Chapter 15- Helping Yourself 111  CHAPTER 7- Writing Tools 7.1- Pen Mode 54 Helping Yourself- Actions 113  T-2- Formatting Written Notes & Drawings 7.3- Converting Handwriting to Type Writing Tools- Actions 56-57 OneNote Keyboard Shortcuts                                                                                                    |                                                    |          | Sharing Notebooks & Collaborating- Exercises    | 96       |
| 5.1- Inserting Outlook Meetings       43       CHAPTER 13- Researching with OneNote       97         5.2- Sending Notebook Pages via Microsoft Outlook       44       13.1- Linked Notes       98         5.3- Working with Microsoft Outlook Tasks       44       13.2- The Research Pane       98-99         Working with Microsoft Outlook- Actions       45       13.3- Translating Text with the Mini Translator       99         Working with Microsoft Outlook- Exercises       46       Researching with OneNote- Actions       100-101         Researching with OneNote- Exercises       102         CHAPTER 6- Tables       47       CHAPTER 14- Changing With OneNote Options       103         6.1- Creating a Table       48       CHAPTER 14- Changing OneNote Options       103         6.2- Working with Columns and Rows       48       14.1- Changing Display Options       104-105         6.3- Formatting Tables and Table Data       49       14.2- Changing Other Options       105-106         6.4- Moving Tables and Table Data       49       Changing OneNote Options- Actions       107-109         Tables- Actions       50-51       Changing OneNote Options- Exercises       110         Tables- Exercises       52       CHAPTER 15- Helping Yourself       111         CHAPTER 7- Writing Tools       53       15.1- Using OneNote Help                                                                                                    | CHAPTER 5- Working with Microsoft Outlook          | 42       | g g                                             |          |
| 5.3- Working with Microsoft Outlook Tasks       44       13.2- The Research Pane       98-99         Working with Microsoft Outlook- Actions       45       13.3- Translating Text with the Mini Translator       99         Working with Microsoft Outlook- Exercises       46       Researching with OneNote- Actions       100-101         Researching with OneNote- Exercises       102         CHAPTER 6- Tables       47         6.1- Creating a Table       48       CHAPTER 14- Changing OneNote Options       103         6.2- Working with Columns and Rows       48       14.1- Changing Display Options       104-105         6.3- Formatting Tables and Table Data       49       14.2- Changing Other Options       105-106         6.4- Moving Tables and Table Data       49       Changing OneNote Options- Actions       107-109         Tables- Actions       50-51       Changing OneNote Options- Exercises       110         Tables- Exercises       52       CHAPTER 15- Helping Yourself       111         CHAPTER 7- Writing Tools       53       15.1- Using OneNote Help       112         7.1- Pen Mode       54       Helping Yourself- Actions       113         7.2- Formatting Written Notes & Drawings       54-55       Helping Yourself- Exercises       114         Writing Tools- Actions       56-57                                                                                                    |                                                    | 43       | CHAPTER 13- Researching with OneNote            | 97       |
| Working with Microsoft Outlook- Actions4513.3- Translating Text with the Mini Translator99Working with Microsoft Outlook- Exercises46Researching with OneNote- Actions<br>Researching with OneNote- Exercises100-101<br>Researching with OneNote- ExercisesCHAPTER 6- Tables476.1- Creating a Table48CHAPTER 14- Changing OneNote Options1036.2- Working with Columns and Rows4814.1- Changing Display Options104-1056.3- Formatting Tables and Table Data4914.2- Changing Other Options105-1066.4- Moving Tables and Table Data49Changing OneNote Options- Actions107-109Tables- Actions50-51Changing OneNote Options- Exercises110Tables- Exercises52CHAPTER 15- Helping Yourself111CHAPTER 7- Writing Tools5315.1- Using OneNote Help1127.1- Pen Mode54Helping Yourself- Actions1137.2- Formatting Written Notes & Drawings54-55Helping Yourself- Exercises1147.3- Converting Handwriting to Type55Writing Tools- Actions56-57OneNote Keyboard Shortcuts115-116                                                                                                    | 5.2- Sending Notebook Pages via Microsoft Outlook  | 44       | 13.1- Linked Notes                              | 98       |
| Working with Microsoft Outlook- Exercises46Researching with OneNote- Actions<br>Researching with OneNote- Exercises100-101<br>Researching with OneNote- ExercisesCHAPTER 6- Tables476.1- Creating a Table48CHAPTER 14- Changing OneNote Options1036.2- Working with Columns and Rows4814.1- Changing Display Options104-1056.3- Formatting Tables and Table Data4914.2- Changing Other Options105-1066.4- Moving Tables and Table Data49Changing OneNote Options- Actions107-109Tables- Actions50-51Changing OneNote Options- Exercises110Tables- Exercises5CHAPTER 15- Helping Yourself111CHAPTER 7- Writing Tools5315.1- Using OneNote Help1127.1- Pen Mode54Helping Yourself- Actions1137.2- Formatting Written Notes & Drawings54-55Helping Yourself- Exercises1147.3- Converting Handwriting to Type55Writing Tools- Actions56-57OneNote Keyboard Shortcuts115-116                                                                                                    | 5.3- Working with Microsoft Outlook Tasks          | 44       | 13.2- The Research Pane                         | 98-99    |
| CHAPTER 6- Tables         47           6.1- Creating a Table         48         CHAPTER 14- Changing OneNote Options         103           6.2- Working with Columns and Rows         48         14.1- Changing Display Options         104-105           6.3- Formatting Tables and Table Data         49         14.2- Changing Other Options         105-106           6.4- Moving Tables and Table Data         49         Changing OneNote Options- Actions         107-109           Tables- Actions         50-51         Changing OneNote Options- Exercises         110           Tables- Exercises         52         CHAPTER 15- Helping Yourself         111           CHAPTER 7- Writing Tools         53         15.1- Using OneNote Help         112           7.1- Pen Mode         54         Helping Yourself- Actions         113           7.2- Formatting Written Notes & Drawings         54-55         Helping Yourself- Exercises         114           7.3- Converting Handwriting to Type         55           Writing Tools- Actions         56-57         OneNote Keyboard Shortcuts         115-116                                                                                                    | Working with Microsoft Outlook- Actions            | 45       | 13.3- Translating Text with the Mini Translator | 99       |
| CHAPTER 6- Tables         47           6.1- Creating a Table         48         CHAPTER 14- Changing OneNote Options         103           6.2- Working with Columns and Rows         48         14.1- Changing Display Options         104-105           6.3- Formatting Tables and Table Data         49         14.2- Changing Other Options         105-106           6.4- Moving Tables and Table Data         49         Changing OneNote Options- Actions         107-109           Tables- Actions         50-51         Changing OneNote Options- Exercises         110           Tables- Exercises         52         CHAPTER 15- Helping Yourself         111           CHAPTER 7- Writing Tools         53         15.1- Using OneNote Help         112           7.1- Pen Mode         54         Helping Yourself- Actions         113           7.2- Formatting Written Notes & Drawings         54-55         Helping Yourself- Exercises         114           7.3- Converting Handwriting to Type         55           Writing Tools- Actions         56-57         OneNote Keyboard Shortcuts         115-116                                                                                                    | Working with Microsoft Outlook- Exercises          | 46       |                                                 | 100-101  |
| 6.1- Creating a Table       48       CHAPTER 14- Changing OneNote Options       103         6.2- Working with Columns and Rows       48       14.1- Changing Display Options       104-105         6.3- Formatting Tables and Table Data       49       14.2- Changing Other Options       105-106         6.4- Moving Tables and Table Data       49       Changing OneNote Options- Actions       107-109         Tables- Actions       50-51       Changing OneNote Options- Exercises       110         Tables- Exercises       52       CHAPTER 15- Helping Yourself       111         CHAPTER 7- Writing Tools       53       15.1- Using OneNote Help       112         7.1- Pen Mode       54       Helping Yourself- Actions       113         7.2- Formatting Written Notes & Drawings       54-55       Helping Yourself- Exercises       114         7.3- Converting Handwriting to Type       55         Writing Tools- Actions       56-57       OneNote Keyboard Shortcuts       115-116                                                                                                    |                                                    |          | Researching with OneNote- Exercises             | 102      |
| 6.2- Working with Columns and Rows       48       14.1- Changing Display Options       104-105         6.3- Formatting Tables and Table Data       49       14.2- Changing Other Options       105-106         6.4- Moving Tables and Table Data       49       Changing OneNote Options- Actions       107-109         Tables- Actions       50-51       Changing OneNote Options- Exercises       110         Tables- Exercises       52       CHAPTER 15- Helping Yourself       111         CHAPTER 7- Writing Tools       53       15.1- Using OneNote Help       112         7.1- Pen Mode       54       Helping Yourself- Actions       113         7.2- Formatting Written Notes & Drawings       54-55       Helping Yourself- Exercises       114         7.3- Converting Handwriting to Type       55         Writing Tools- Actions       56-57       OneNote Keyboard Shortcuts       115-116                                                                                                    |                                                    |          |                                                 |          |
| 6.3- Formatting Tables and Table Data       49       14.2- Changing Other Options       105-106         6.4- Moving Tables and Table Data       49       Changing OneNote Options- Actions       107-109         Tables- Actions       50-51       Changing OneNote Options- Exercises       110         Tables- Exercises       52       CHAPTER 15- Helping Yourself       111         CHAPTER 7- Writing Tools       53       15.1- Using OneNote Help       112         7.1- Pen Mode       54       Helping Yourself- Actions       113         7.2- Formatting Written Notes & Drawings       54-55       Helping Yourself- Exercises       114         7.3- Converting Handwriting to Type       55         Writing Tools- Actions       56-57       OneNote Keyboard Shortcuts       115-116                                                                                                    |                                                    |          |                                                 |          |
| 6.4- Moving Tables and Table Data       49       Changing OneNote Options- Actions       107-109         Tables- Actions       50-51       Changing OneNote Options- Exercises       110         Tables- Exercises       52       CHAPTER 15- Helping Yourself       111         CHAPTER 7- Writing Tools       53       15.1- Using OneNote Help       112         7.1- Pen Mode       54       Helping Yourself- Actions       113         7.2- Formatting Written Notes & Drawings       54-55       Helping Yourself- Exercises       114         7.3- Converting Handwriting to Type       55         Writing Tools- Actions       56-57       OneNote Keyboard Shortcuts       115-116                                                                                                    |                                                    |          |                                                 |          |
| Tables Actions         50-51 Tables- Exercises         Changing OneNote Options- Exercises         110           Tables- Exercises         52         CHAPTER 15- Helping Yourself         111           CHAPTER 7- Writing Tools         53         15.1- Using OneNote Help         112           7.1- Pen Mode         54         Helping Yourself- Actions         113           7.2- Formatting Written Notes & Drawings         54-55         Helping Yourself- Exercises         114           7.3- Converting Handwriting to Type         55         OneNote Keyboard Shortcuts         115-116                                                                                                    |                                                    |          |                                                 |          |
| Tables- Exercises         52         CHAPTER 15- Helping Yourself         111           CHAPTER 7- Writing Tools         53         15.1- Using OneNote Help         112           7.1- Pen Mode         54         Helping Yourself- Actions         113           7.2- Formatting Written Notes & Drawings         54-55         Helping Yourself- Exercises         114           7.3- Converting Handwriting to Type         55         Writing Tools- Actions         15-116                                                                                                    |                                                    |          |                                                 |          |
| CHAPTER 7- Writing Tools         53         15.1- Using OneNote Help         112           7.1- Pen Mode         54         Helping Yourself- Actions         113           7.2- Formatting Written Notes & Drawings         54-55         Helping Yourself- Exercises         114           7.3- Converting Handwriting to Type         55         Writing Tools- Actions         15-116                                                                                                    |                                                    |          | Changing UneNote Options- Exercises             | 110      |
| CHAPTER 7- Writing Tools         53         15.1- Using OneNote Help         112           7.1- Pen Mode         54         Helping Yourself- Actions         113           7.2- Formatting Written Notes & Drawings         54-55         Helping Yourself- Exercises         114           7.3- Converting Handwriting to Type         55         OneNote Keyboard Shortcuts         115-116                                                                                                    | I adies- Exercises                                 | 52       | CHARTER 45 Holming Volume 4                     | 444      |
| 7.1- Pen Mode 54 Helping Yourself- Actions 113 7.2- Formatting Written Notes & Drawings 54-55 Helping Yourself- Exercises 114 7.3- Converting Handwriting to Type 55 Writing Tools- Actions 56-57 OneNote Keyboard Shortcuts 115-116                                                                                                    | CHARTER 7- Writing Tools                           | E2       |                                                 |          |
| 7.2- Formatting Written Notes & Drawings 54-55 Helping Yourself- Exercises 114 7.3- Converting Handwriting to Type 55 Writing Tools- Actions 56-57 OneNote Keyboard Shortcuts 115-116                                                                                                    |                                                    |          |                                                 |          |
| 7.3- Converting Handwriting to Type 55 Writing Tools- Actions 56-57 OneNote Keyboard Shortcuts 115-116                                                                                                    |                                                    |          |                                                 |          |
| Writing Tools- Actions 56-57 <b>OneNote Keyboard Shortcuts</b> 115-116                                                                                                    | S S                                                |          | Helphily Foursell- Exercises                    | 114      |
|                                                                                                    | · · · · · · · · · · · · · · · · · · ·              |          | OneNote Keyboard Shortcuts                      | 115-116  |
|                                                                                                    | Writing Tools- Exercises                           | 58       | Charlote Reyboard Chortouts                     | 710-710  |

## CHAPTER 12-Sharing Notebooks & Collaborating

- 12.1- SAVING NOTEBOOKS TO SHARE
- 12.2- CREATING A SHARED NOTEBOOK
- 12.3- Inviting Others to Share
- 12.4- SYNCHING NOTEBOOKS
- 12.5- SENDING PAGES IN VARIOUS FORMATS
- 12.6- SHARING NOTEBOOKS WITH SKYDRIVE
- 12.7- AUTHOR INDICATORS
- 12.8- FINDING NEWLY ADDED CONTENT WITH HIGHLIGHTING
- 12.9- PAGE VERSIONS

#### 12.1- Saving Notebooks to Share:

You can save your OneNote pages, sections and entire notebooks in different formats to share with others. When you are ready to save content, click the "File" tab in the Ribbon to enter Backstage View and click "Save As" in the menu on the left. In the "Save Current" section to the right, you can click to select "Page," to save just the page you had selected, "Section," to save just the section you were in when you entered Backstage View, or "Notebook" to save the entire notebook.

If you select to save only a page or section, you will be presented with several format options in the "Select Format" section from which to choose. It's important to know which application and version the person you will be sharing the content with will be using to view it. Otherwise, they may not be able to open it. For example, if you save the content in a OneNote 2010 format and a person tries to open with an earlier version, they will likely encounter difficulty. The same applies if you choose to save the content as a Microsoft Word document. The viewer would need the correct version of Word installed on their computer to open and view it.

If you choose to save the entire OneNote notebook (under "Save Current"), you will only have three format choices. But here, you can save the notebook as a "OneNote Package" which will save all of the content and OneNote organization such as the sections, pages and subpages. There are also options to save your content in universal formats for easy viewing. OneNote allows you to save a file in an ".mht" format, which is a web page format that can be read by browsers such as Internet Explorer and Firefox. "PDF" format stands for Portable Document Format and can be viewed with Adobe Reader. "XPS" is a Microsoft format which can be read with the XPS Viewer. Both Adobe Reader and XPS Viewer are free downloads from Adobe.com and Microsoft.com, respectively.

Once you have selected the format in which you wish to save your OneNote content, click the "Save As" button to launch the "Save As" dialog box. Navigate to the location where you wish to save your content. You can change the name of the file by typing new text into the "File name" textbox. In the dialog box, you can also change the file type in the "Save as type" drop-down, and also change what content to save in the "Page Range" section. When you are ready, click the "Save" button to finishing saving your OneNote content.

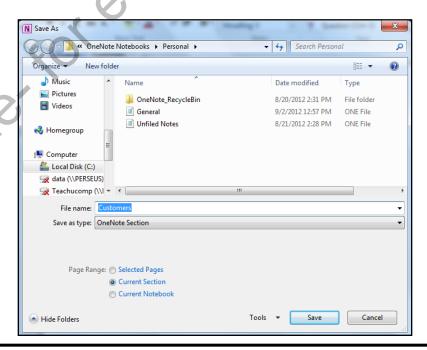

### 12.2- Creating a Shared Notebook:

One of the great features of OneNote is the ability to share content with other users. Many people can be accessing the same notebook, updating information and adding content – with everything saved automatically. Sharing a notebook for use by multiple people involves saving the notebook to a location that can be accessed by others.

To create a new notebook to share, click the "File" tab in the Ribbon to enter Backstage View. Click "New" on the menu at the left. In the "Store Notebook On" section, you can click "Web" to save the notebook to the SkyDrive of your Windows Live account (if you have one). If you don't have a Windows Live account, you can click the link to sign up for one. If you save the notebook to your SkyDrive, you can then access it from any computer with an internet connection, just like all your other SkyDrive documents. Instead of saving the notebook to the web, you could elect to save it to a network location by clicking "Network" in the "Store Notebook On" section and the clicking the "Browse" button in the "Network Location" section. Navigate to the location and click "Select" and enter a name in the "Name" textbox. When you are ready, click "Create Notebook." OneNote will then display a message that the notebook has been created and is accessible to anyone with access to that network location. The dialog box will also ask if you wish to email a notification of the creation of the notebook. If you select "Email a Link," your default email client will launch to send an email with a link to the notebook. If you don't wish to send the email, click "No, Thanks" instead. Once the shared notebook is created, it will appear in the Navigation Bar, with a small icon to the right of its name, indicating that the notebook is shared and will be synchronized. Now, as users access the notebook, changes they make will automatically be saved.

You can also share an existing notebook. With the notebook open, click the "File" tab in the Ribbon to enter Backstage View and then click "Share" in the menu at the left. This time, the name of the notebook will appear in the "Select Notebook" drop-down, which you can use to select a different open notebook to share, if you prefer. Then, you can select to share the notebook to either the "Web" or a "Network" location, just as we did when creating a new shared notebook. When you click "Share Notebook" to save it to a network location, you will be prompted to send out the email notification, which you can accept or decline. Your notebook will now be shared and will also display the sync icon to the right of its name in the Navigation Bar.

## 12.3- Inviting Others to Share:

You can send email invitations to others that provides them with the location of the notebook and invites them to share. You can only do this with a notebook that has already been shared. To send an email invitation to a shared notebook, click the "File" tab in the Ribbon to enter Backstage View. With "Info" selected at the left, locate the notebook to the right under "Notebook Information." Click the "Invite people to this notebook" link below the location of the notebook, which takes you to the "Share" section of Backstage View. Click the "Email Others About the Notebook" link to launch your default email application (such as Microsoft Outlook). The "Subject" field will be populated with a short message and name of the notebook. The body of the email will contain the link to notebook. Just enter the email addresses you wish to send to in the "To" field and click "Send" to send the invitation.

#### 12.4- Synching Notebooks:

By default in OneNote, shared notebooks are synchronized automatically. That means that when multiple people are accessing a notebook at one time, all of their changes are updated and saved automatically as the changes are being made. There may be times when you want to synch your notebooks manually.

You can click the "Sync" icon to the right of a shared notebook's name in the Navigation Bar to reveal the "Shared Notebook Synchronization" dialog box. If you prefer to perform synchronization yourself, you can click to select the "Work Offline" option at the top of the dialog box. When you do, a "No" sign will appear over the "Sync" icons in the Navigation Bar, indicating they are not being synched. At any point in this dialog box, you can click the "Sync All" button to perform the synchronization manually. You can also switch back to automatic synchronization at any time by clicking the "Sync automatically whenever there are changes" option instead. If you have more than one notebook shared, you can also select individual notebooks and click the "Sync Now" button to sync only that notebook. When you are done, click the "Close" button to save your changes.

### 12.5- Sending Pages in Various Formats:

There may be times when you need to send specific pages in a notebook to others via email or to another program where you can work on it. We can accomplish this using the "Send" option. With the page that you wish to send selected, click the "File" tab in the Ribbon to enter Backstage View and click "Send" in the menu on the left. You will then be presented with a number of options to send the single page.

If you click the "Email Page" option, your default email application will launch with a new message window. The "Subject" field will be automatically populated by the page name. The page will either be displayed in the body of the email or as an ".MHT" file which can be viewed in a web browser such as Internet Explorer, depending on your computer's settings.

If you select the "Email Page as Attachment" option instead, your email application will attach the file as an ".MHT" file and also create a ".ONE" file. ".ONE" is the extension for a OneNote file. So, the recipient will be able to open the file in OneNote (if they have OneNote) and even add the page to their own notebooks, if they choose.

You could also elect to "Email Page as PDF" which will send the email with the page converted to a PDF file – a universal file read with Adobe Reader.

Under the "Send" command in Backstage View, you can also choose to send the page to Microsoft Word, which will open the page in Word, where you can edit and save it.

Finally, the last option is to "Send to Blog." To use this feature, you have to be already set up as a blogger, with a site. When you click "Send to Blog" you will be able to log into that site and send your content from OneNote directly to your blog.

### 12.6- Sharing Notebooks With SkyDrive:

If you have a Windows Live account, you can use your SkyDrive to store a shared notebook, allowing you to access it with any computer connected to the internet. If the computer you access it with does not have OneNote, you can use the OneNote web application to view and edit the notebook.

To share an existing notebook to your SkyDrive, open the notebook and click the "Share" tab in the Ribbon. In the "Shared Notebook" group, click the "Share This Notebook" button which will take you to the "Share" section in Backstage View. The existing notebook will be displayed in the "Select Notebook" section. Click to select "Web" in the "Share On" section. If you aren't already signed into a Windows Live account, you can click the "Windows Live SkyDrive" link to launch your web browser and sign in to your account. If you don't already have a Windows Live account, you can create one by clicking the "Sign up for Windows Live SkyDrive" link and following the instructions to create your account.

Once you log into your SkyDrive account, you will see changes in the "Web Location" section of the "Share" area in Backstage View. Windows Live SkyDrive automatically includes two folders: "Documents" which is shared with just yourself and "Public" which is shared with (and accessible by) everyone. You can also create a new shared folder by clicking the "New Shared Folder" button. When you click the button, you will be taken to your Windows Live account. You may be prompted to sign in again. Then, you will be prompted to enter a name for your new, shared folder in the "Name" textbox. By default, the folder will be shared with just yourself, but you can change that setting by right-clicking on the folder and selecting "Share" to change those settings. When you click "Next," you will be taken to your new shared folder.

Back in the OneNote application in the "Web Location" section, click the "Refresh" button to update the folder list. Click to select the new folder created in SkyDrive and then click "Share Notebook." OneNote will then upload the notebook into the folder you selected in your SkyDrive. As is the case whenever you share a notebook, OneNote will ask if you wish to send an email notification to invite others to access the notebook. OneNote then displays the "sync" icon, indicating the notebook has been shared.

Once the notebook has been saved to your SkyDrive, you can access it with any computer connected to the internet, even if it doesn't have OneNote installed. Locate the file and click to select it and open it in "OneNote Web App" which is a free web application that has some (limited) functionality of the full OneNote application. In the "Home" tab of the Ribbon in the Web App, you can click the "Open in OneNote" button to open the notebook in the full application with complete functionality, assuming it is installed on the computer you are using. You have all your other SkyDrive features available as well, allowing you to edit, share and download your notebook.

#### 12.7- Author Indicators:

One of the great features of OneNote is the ability to share notebooks and collaborate with others. When someone contributes content to a notebook, they are referred to as "authors." OneNote offers features that allow you to track what is contributed by whom and locate that content quickly.

If other people contribute to a shared notebook, you will see their initials to the right of the content they have updated or contributed. You will not see your own initials for the content you have edited or contributed. If you hover over the initials, you will see the user name of the individual (the name they used to sign into Windows), as well as the date and time of their last change to the content. You can also quickly locate all of the contributions by an individual. To do so, click the "Share" tab in the Ribbon and then the "Find by Author" button in the "Shared Notebook" group. The "Search Results" pane will be displayed on the right side of the OneNote interface and the list of authors who have contributed will appear as a list. The small triangles to the left of the author names allow you to expand and collapse the list of content they have contributed. You can click on any of the links and OneNote will take you directly to that page, with the contributed content highlighted. You can also use the drop-downs at the top of the pane to change where you are searching (a specific notebook, page, section or all notebooks) and sort the results by date modified or by author.

If you decide that you don't wish to see the initials next to the contributed content on the pages, you can click the "Hide Authors" button in the "Shared Notebook" group on the "Share" tab of the Ribbon. This will only hide the display of their initials. You can still complete a search using the "Search Results" pane to locate the highlighted content, without their initials showing. The "Hide Authors" button is a toggle button, so you just give it a click again to turn the display of the initials back on.

## 12.8- Finding Newly Added Content with Highlighting:

OneNote 2010 first added the feature of automatic highlighting when someone makes a change to a shared notebook. This allows you to quickly locate content that has been changed or added that you have not yet reviewed.

When a change is made to content, the section's name is bolded in the Navigation Bar and on the section's tab in the Notebook Header. In addition, the specific page names are also bolded in the Page Tabs Bar. This indicates you have not yet looked at the new content. To view the newly added content, just click to select the page. The new content will be highlighted in green. As you view the contributions from the other authors and then select a new page, the page name you reviewed will become un-bolded. Once all of the pages in a section with new content have been reviewed by you, the section name in the Navigation Bar and Notebook Header will also become un-bolded.

If you decide you don't want to view each of the individual pages or content that was added and want to remove the bolding on all of the affected pages and sections, you can right-click on the name of a notebook in the Navigation Bar and then click to select "Mark Notebook as Read." That will un-bold all of the pages and sections with newly added content.

## 12.9- Page Versions:

As you work with and collaborate on notebooks, there may come a time when you need to see what the pages looked like prior to changes being made. "Page Versions" allows you to view the history of a page and the versions of the page whenever changes were made.

To view the versions of a page, navigate to the page you wish to view and click the "Share" tab in the Ribbon. In the "History" group, click the "Page Versions" drop-down and then "Page Versions" from the list of options. You will see the page title in the Page Tabs Bar and the various versions just below it with the date and author listed for that particular version. You can then click any of the versions to see what the page looked like, with anything that was changed or contributed that day highlighted in green.

When you view a version of a page, you will see a message in yellow at the top of the page that says "This is an earlier version of the page. It will be deleted over time. Click here to delete or restore this version." If you click on the message, you will be presented with a menu of choices. You can click "Restore Version" to restore the page back to that version. You can also choose to delete the version by choosing "Delete Version." You can also choose "Copy Page To..." to create a brand new page from that version and not just a version of the other page. You can also delete all Versions of the page in the section or notebook by selecting one of those options instead. If you don't want to track versions, you can instead click "Disable History for this Notebook." You could also choose to "Hide Page Versions" which will hide them from your view until you come back to this menu to "Show" them again.

After reviewing and modifying any page versions, you can click the "Page Versions" drop-down again in the Ribbon where you can choose from any of the same delete options or to turn the history off for the particular notebook.

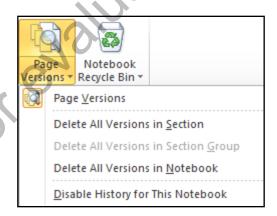

#### SAVING NOTEBOOKS TO SHARE:

- 1. You can save your OneNote pages, sections and entire notebooks in different formats to share with others. When you are ready to save content, click the "File" tab in the Ribbon to enter Backstage View and click "Save As" in the menu on the left.
- In the "Save Current" section to the right, you can click to select "Page," to save just the page you had selected, "Section," to save just the section you were in when you entered Backstage View, or "Notebook" to save the entire notebook.
- 3. If you select to save only a page or section, you will be presented with several format options in the "Select Format" section from which to choose. It's important to know which application and version the person you will be sharing the content with will be using to view it.
- 4. If you choose to save the entire OneNote notebook (under "Save Current"), you will only have three format choices. But here, you can save the notebook as a "OneNote Package" which will save all of the content and OneNote organization such as the sections, pages and subpages.
- 5. There are also options to save your content in universal formats for easy viewing. OneNote allows you to save a file in an ".mht" format, which is a web page format that can be read by browsers such as Internet Explorer and Firefox. "PDF" format stands for Portable Document Format and can be viewed with Adobe Reader. "XPS" is a Microsoft format which can be read with the XPS Viewer.
- 6. Once you have selected the format in which you wish to save your OneNote content, click the "Save As" button to launch the "Save As" dialog box.
- 7. Navigate to the location where you wish to save your content. You can change the name of the file by typing new text into the "File name" textbox.
- 8. In the dialog box, you can also change the file type in the "Save as type" drop-down, and also change what content to save in the "Page Range" section.
- 9. Click the "Save" button to finishing saving your OneNote content.

## CREATING A SHARED NOTEBOOK:

- 1. To create a new notebook to share, click the "File" tab in the Ribbon to enter Backstage View.
- Click "New" on the menu at the left.
- 3. In the "Store Notebook On" section, you can click "Web" to save the notebook to the SkyDrive of your Windows Live account (if you have one). If you don't have a Windows Live account, you can click the link to sign up for one.
- 4. You could elect to save it to a network location by clicking "Network" in the "Store Notebook On" section and the clicking the "Browse" button in the "Network Location" section. Navigate to the location and click "Select" and enter a name in the "Name" textbox. When you are ready, click "Create Notebook."
- 5. The dialog box will also ask if you wish to email a notification of the creation of the notebook. If you select "Email a Link," your default email client will launch to send an email with a link to the notebook. If you don't wish to send the email, click "No, Thanks" instead.
- 6. You can also share an existing notebook. With the notebook open, click the "File" tab in the Ribbon to enter Backstage View and then click "Share" in the menu at the left.
- 7. This time, the name of the notebook will appear in the "Select Notebook" drop-down, which you can use to select a different open notebook to share, if you prefer.
- 8. Select to share the notebook to either the "Web" or a "Network" location, just as we did when creating a new shared notebook. When you click "Share Notebook" to save it to a network location, you will be prompted to send out the email notification, which you can accept or decline.

#### **INVITING OTHERS TO SHARE:**

- 1. You can send email invitations to others that provides them with the location of the notebook and invites them to share. You can only do this with a notebook that has already been shared.
- 2. Click the "File" tab in the Ribbon to enter Backstage View.
- With "Info" selected at the left, locate the notebook to the right under "Notebook Information."
- 4. Click the "Invite people to this notebook" link below the location of the notebook, which takes you to the "Share" section of Backstage View.
- 5. Click the "Email Others About the Notebook" link to launch your default email application (such as Microsoft Outlook). The "Subject" field will be populated with a short message and name of the notebook. The body of the email will contain the link to notebook.
- 6. Enter the email addresses you wish to send to in the "To" field.
- 7. Click "Send" to send the invitation.

### SYNCHING NOTEBOOKS:

- 1. You can click the "Sync" icon to the right of a shared notebook's name in the Navigation Bar to reveal the "Shared Notebook Synchronization" dialog box.
- 2. If you prefer to perform synchronization yourself, you can click to select the "Work Offline" option at the top of the dialog box. When you do, a "No" sign will appear over the "Sync" icons in the Navigation Bar, indicating they are not being synched.
- 3. At any point in this dialog box, you can click the "Sync All" button to perform the synchronization manually.
- You can also switch back to automatic synchronization at any time by clicking the "Sync automatically whenever there are changes" option instead.
- 5. If you have more than one notebook shared, you can also sync individual notebooks by clicking the "Sync Now" button to sync only that notebook.
- 6. Click the "Close" button to save your changes.

## **SENDING PAGES IN VARIOUS FORMATS:**

- 1. With the page that you wish to send selected, click the "File" tab in the Ribbon to enter Backstage View and click "Send" in the menu on the left. You will then be presented with a number of options to send the single page.
- 2. If you click the "Email Page" option, your default email application will launch with a new message window. The "Subject" field will be automatically populated by the page name. The page will either be displayed in the body of the email or as an ".MHT" file which can be viewed in a web browser such as Internet Explorer, depending on your computer's settings.
- 3. If you select the "Email Page as Attachment" option instead, your email application will attach the file as an ".MHT" file and also create a ".ONE" file. ".ONE" is the extension for a OneNote file.
- 4. You could also elect to "Email Page as PDF" which will send the email with the page converted to a PDF file a universal file read with Adobe Reader.
- 5. Under the "Send" command in Backstage View, you can also choose to send the page to Microsoft Word, which will open the page in Word, where you can edit and save it.
- 6. Finally, the last option is to "Send to Blog." To use this feature, you have to be already set up as a blogger, with a site. When you click "Send to Blog" you will be able to log into that site and send your content from OneNote directly to your blog.

#### SHARING NOTEBOOKS WITH SKYDRIVE:

- If you have a Windows Live account, you can use your SkyDrive to store a shared notebook, allowing
  you to access it with any computer connected to the internet. To share an existing notebook to your
  SkyDrive, open the notebook and click the "Share" tab in the Ribbon.
- 2. In the "Shared Notebook" group, click the "Share This Notebook" button which will take you to the "Share" section in Backstage View. The existing notebook will be displayed in the "Select Notebook" section and "Web" will be selected in the "Share On" section.
- 3. If you aren't already signed into a Windows Live account, you can click the "Windows Live SkyDrive" link to launch your web browser and sign in to your account.
- 4. If you don't already have a Windows Live account, you can create one by clicking the "Sign up for Windows Live SkyDrive" link and follow the instructions to create your account.
- 5. If you already have your account, you can also click the "Sign In" button to launch the connection dialog box. Enter the email address and password for your Windows Live account and click "OK."
- 6. Once you log into your SkyDrive account, you will see changes in the "Web Location" section of the "Share" area in Backstage View. Windows Live SkyDrive automatically includes two folders: "Documents" which is shared with just yourself and "Public" which is shared with (and accessible by) everyone.
- 7. You can also create a new shared folder by clicking the "New Shared Folder" button. When you click the button, you will be taken to your Windows Live account. You may be prompted to sign in again. Then, you will be prompted to enter a name for your new, shared folder in the "Name" textbox. By default, the folder will be shared with just yourself, but you can change that setting by clicking the "Change" link or at any time in the future.
- 8. When you click "Next," you will be taken to your new shared folder.
- 9. Back in the OneNote application in the "Web Location" section, click the "Refresh" button to update the folder list.
- 10. Click to select the new folder created in SkyDrive and then click "Share Notebook." OneNote will then upload the notebook into the folder you selected in your SkyDrive.
- 11. OneNote will ask if you wish to send an email notification to invite others to access the notebook. OneNote then displays the "sync" icon, indicating the notebook has been shared.
- 12. Once the notebook has been saved to your SkyDrive, you can access it with any computer connected to the internet, even if it doesn't have OneNote installed. Locate the file and click to select it and open it in "OneNote Web App" which is a free web application that has some (limited) functionality of the full OneNote application.
- 13. In the "Home" tab of the Ribbon in the Web App, you can click the "Open in OneNote" button to open the notebook in the full application with complete functionality, assuming it is installed on the computer you are using.

#### **USING AUTHOR INDICATORS:**

- If other people contribute to a shared notebook, you will see their initials to the right of the content they
  have updated or contributed. You will not see your own initials for the content you have edited or
  contributed.
- 2. If you hover over the initials, you will see the user name of the individual (the name they used to sign into Windows), as well as the date and time of their last change to the content.
- 3. You can quickly locate all of the contributions by an individual. To do so, click the "Share" tab in the Ribbon and then the "Find by Author" button in the "Shared Notebook" group.
- 4. The "Search Results" pane will be displayed on the right side of the OneNote interface and the list of authors who have contributed will appear as a list. The small triangles to the left of the author names allow you to expand and collapse the list of content they have contributed.
- 5. Click on any of the links and OneNote will take you directly to that page, with the contributed content highlighted.
- 6. You can also use the drop-downs at the top of the pane to change where you are searching (a specific notebook, page, section or all notebooks) and sort the results by date modified or by author.
- 7. If you decide that you don't wish to see the initials next to the contributed content on the pages, you can click the "Hide Authors" button in the "Shared Notebook" group on the "Share" tab of the Ribbon.
- 8. The "Hide Authors" button is a toggle button, so you just give it a click again to turn the display of the initials back on.

## FINDING NEWLY ADDED CONTENT WITH HIGHLIGHTING:

- 1. Using automatic highlighting, you can quickly locate content that has been changed or added that you have not yet reviewed.
- 2. When a change is made to content, the section's name is bolded in the Navigation Bar and on the section's tab in the Notebook Header. In addition, the specific page names are also bolded in the Page Tabs Bar. This indicates you have not yet looked at the new content.
- To view the newly added content, just click to select the page. The new content will be highlighted in green. As you view the contributions from the other authors and then select a new page, the page name you reviewed will become un-bolded.
- 4. Once all of the pages in a section with new content have been reviewed by you, the section name in the Navigation Bar and Notebook Header will also become un-bolded.
- 5. If you decide you don't want to view each of the individual pages or content that was added and want to remove the bolding on all of the affected pages and sections, you can right-click on the name of a notebook in the Navigation Bar and then click to select "Mark Notebook as Read." That will un-bold all of the pages and sections with newly added content.

#### **USING PAGE VERSIONS:**

- "Page Versions" allows you to view the history of a page and the versions of the page whenever changes were made. To view the versions of a page, navigate to the page you wish to view and click the "Share" tab in the Ribbon.
- 2. In the "History" group, click the "Page Versions" drop-down and then "Page Versions" from the list of options. You will see the page title in the Page Tabs Bar and the various versions just below it with the date and author listed for that particular version.
- 3. You can then click any of the versions to see what the page looked like, with anything that was changed or contributed that day highlighted in green.
- 4. When you view a version of a page, you will see a message in yellow at the top of the page that says "This is an earlier version of the page. It will be deleted over time. Click here to delete or restore this version." If you click on the message, you will be presented with a menu of choices.
- 5. You can click "Restore Version" to restore the page back to that version.
- 6. You can also choose to delete the version by choosing "Delete Version."
- 7. You can also choose "Copy Page To..." to create a brand new page from that version and not just a version of the other page.
- 8. You can also delete all Versions of the page in the section or notebook by selecting one of those options instead.
- 9. If you don't want to track versions, you can instead click "Disable History for this Notebook."
- 10. You could also choose to "Hide Page Versions" which will hide them from your view until you come back to this menu to "Show" them again.
- 11. After reviewing and modifying any page versions, you can click the "Page Versions" drop-down again in the Ribbon where you can choose from any of the same delete options or to turn the history off for the particular notebook.

## EXERCISESSHARING NOTEBOOKS & COLLABORATING

### Purpose:

1. To learn to save notebooks to share, invite others to share and send pages in various formats.

### Exercises:

- 1. Open the "Training" notebook we created in the exercises of the earlier chapters.
- 2. Click the "File" tab in the Ribbon.
- 3. Click "Save As" in the menu at the left.
- 4. In the "Save Current" section, click to select "Page."
- 5. In the "Select Format" section, click to select "PDF".
- 6. Click the "Save As" button.
- 7. In the "Save As" dialog box, navigate to your desktop.
- 8. Click "Save."
- 9. Click the "File" tab in the Ribbon.
- 10. Click "Send" in the menu at the left.
- 11. Click "Email Page."
- 12. When your default web browser opens, type in your own email address in the "To" field.
- 13. Click "Send."